附件 3

# 云核查模块(政府端)操作说明

#### **1.** 政府部门确认核查方式

企业提交"危险化学品经营许可(首次、延期、重新申请)" 申报后,相关政府人员进行审核,"网上初审"和"办件受理"两个 节点与以往相同,政府人员根据实际情况选择办理结果。

在"核查反馈"节点"核查选项"中确认核查方式,其中选择现 场核查方式则流程和以往相同;选择云核查时需要同步选择核查 人员,后续云核查流程由被选择的核查人员进行操作。

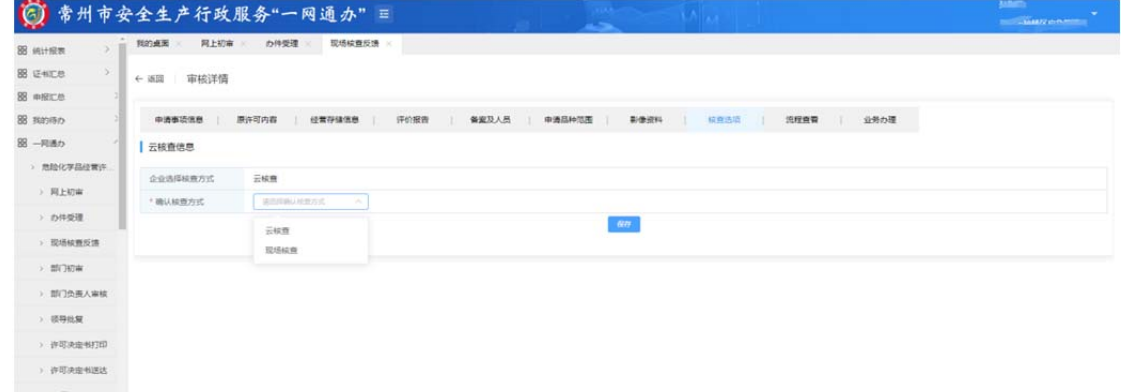

选择核查人员时有两种方式:

### (**1**)默认核查人员

默认核查人员则是系统默认分配的核查人员,可以进行删除 操作,但不能新增人员,选定人员后保存即可。

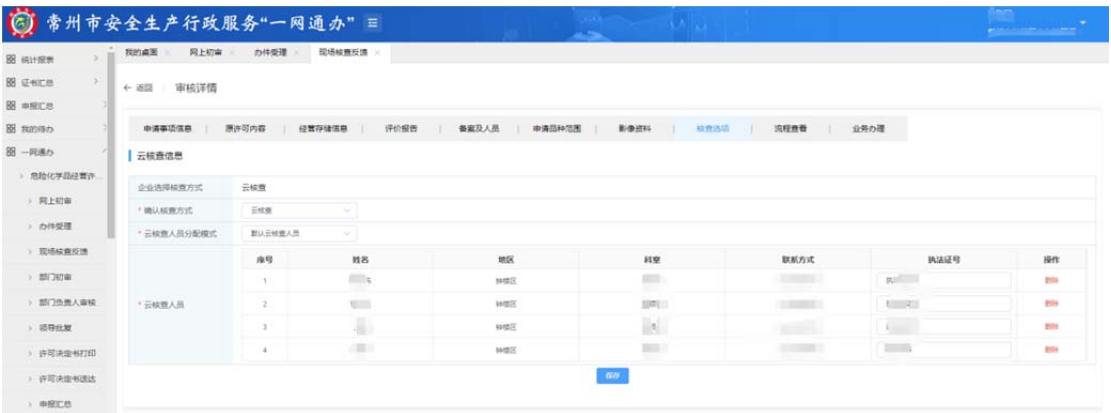

## (2) 分配核查人员

分配核查人员则是自主选择核查人员,点击"选择核查人员" 进行操作,如图,勾选人员后确认保存即可。

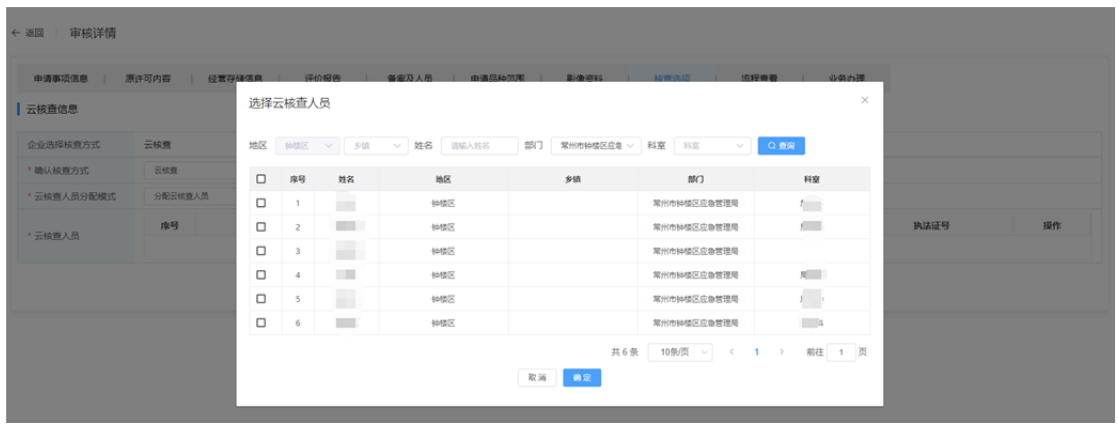

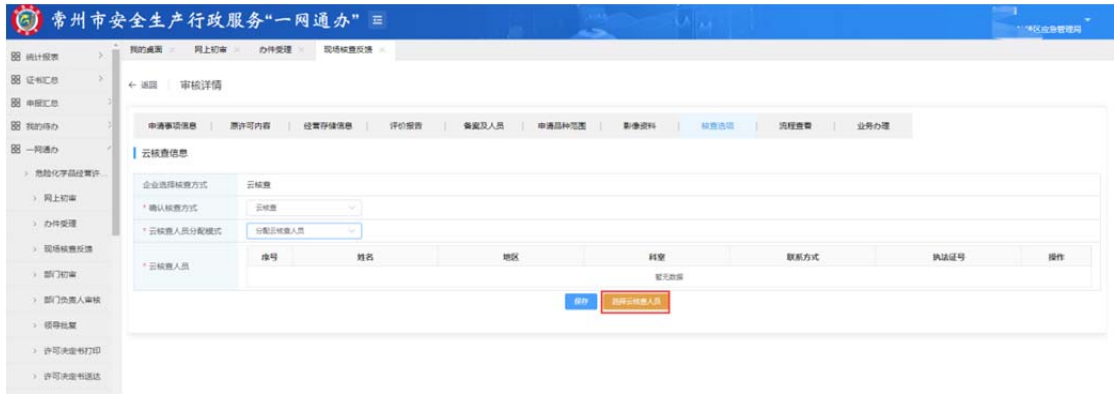

## 2. 政府部门预约核查时间

选定核查方式和核查人员后,由前期选定的核查人员在"核

## 查列表"预约核查时间,如图,点击"审核"进入预约详情页面。

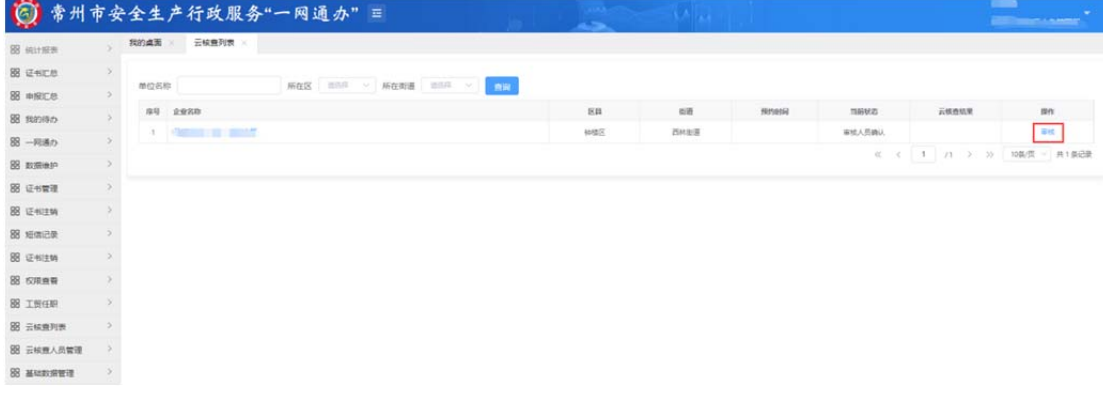

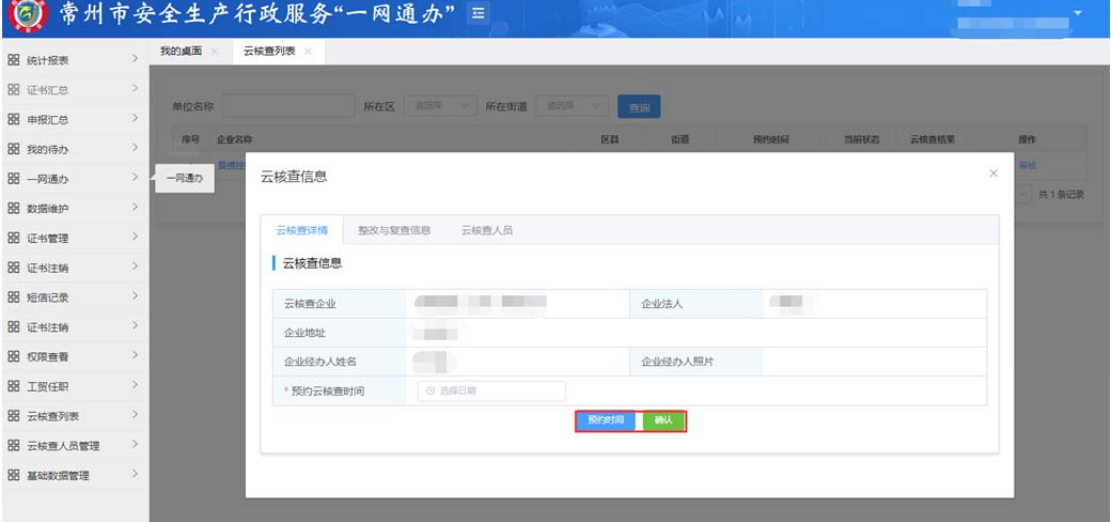

选择时间后,若点击"预约时间",则需要企业申报人员在企 业端确认核查时间,经企业确认后,则需要政府人员在政府端再 次审核约定时间并最终确认;若直接点击"确认",则不需要企业 申报人员在企业端进行确认,双方直接约定好最终核查时间。

#### **3.** 政府部门启动核查

核查时间确认后,由前期选定的核查人员在"云核查列表" 启动核查,点击"进入核查"进行操作,如图:

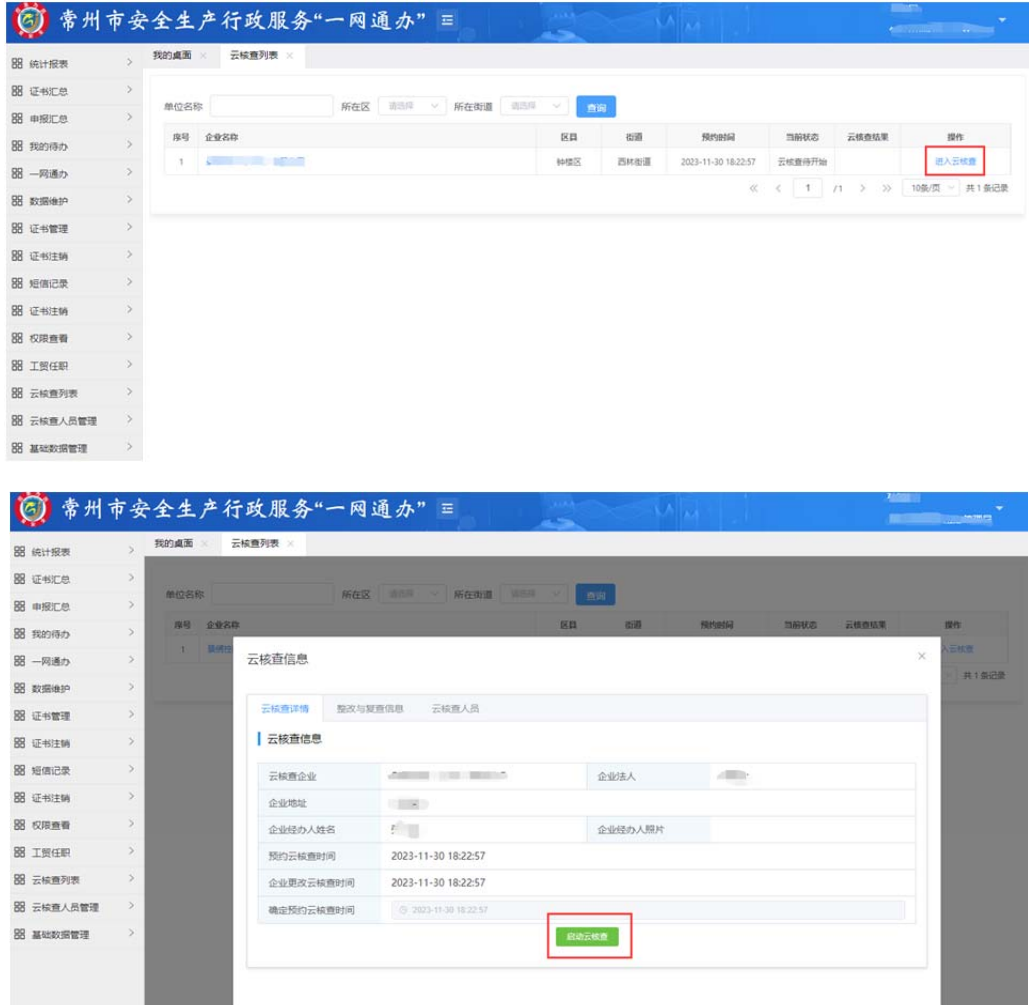

云核查启动企业接入视频后,政府用户根据实际情况填写企 业的核查项情况。

若企业所有核查项都符合,则直接通过即可,通过后核查列 表即显示当前状态已完成,核查结果为通过,同时生成核查报告。

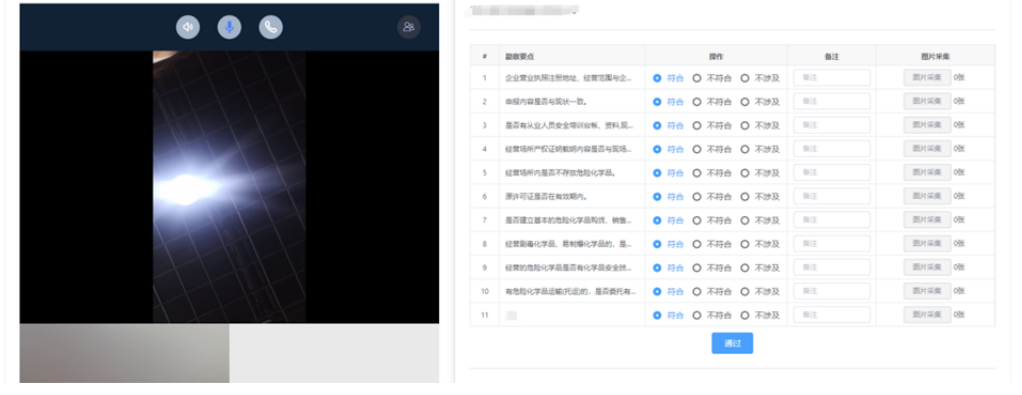

 $-19-$ 

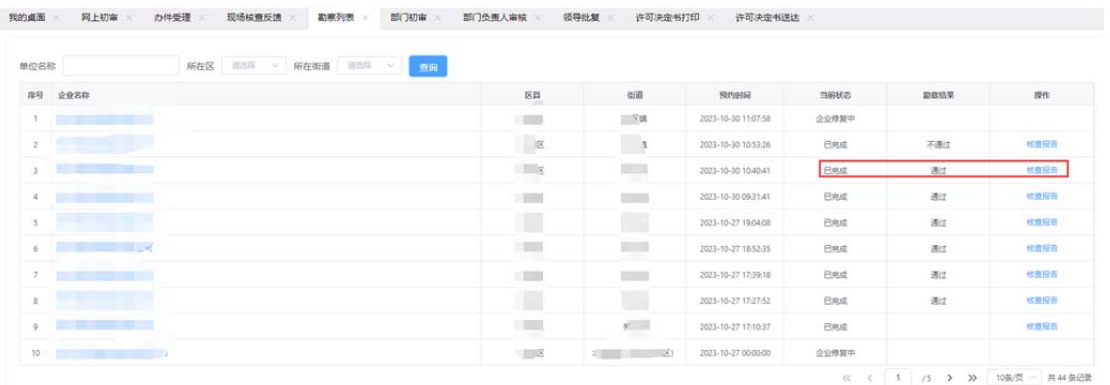

若企业有不符合项,则需要备注原因,推送核查整改项至企 业端进行整改。

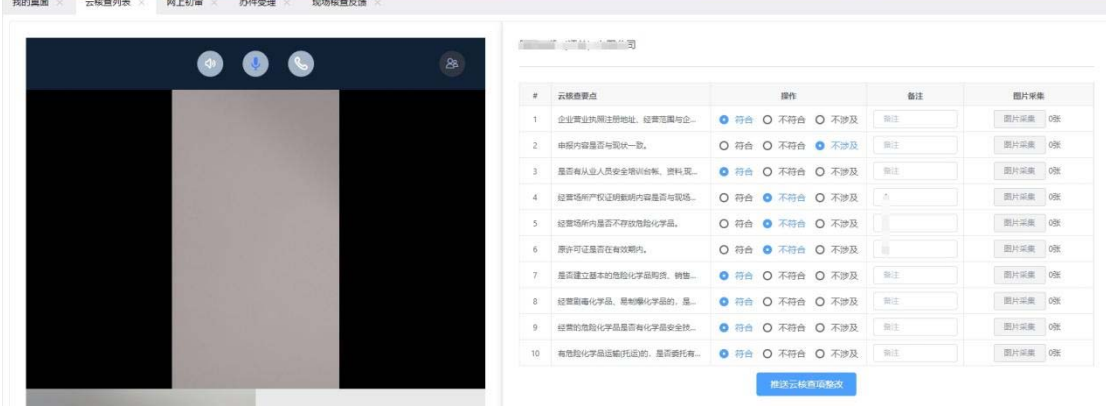

### **4.**政府端整改复查

企业提交不符合项整改情况后,由核查人员在"核查列表"进 行复查,点击"复查"进行操作,如图,选择复查结果后提交即可。

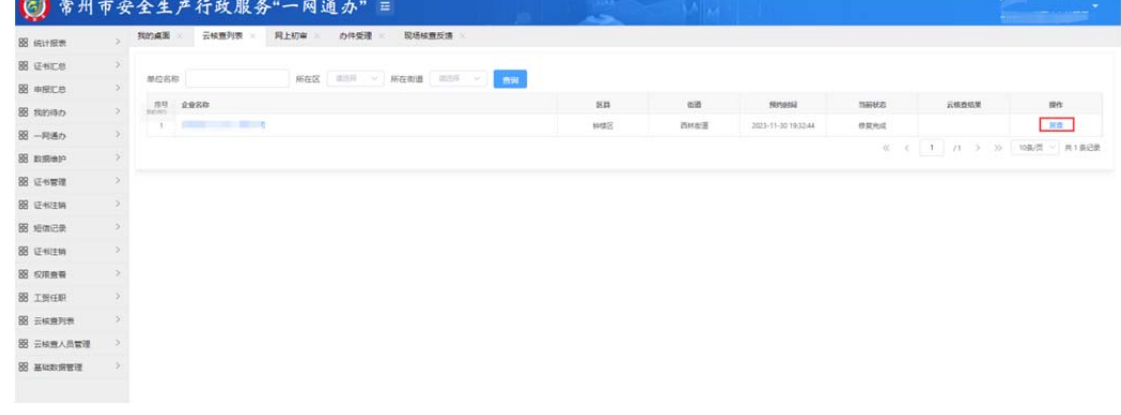

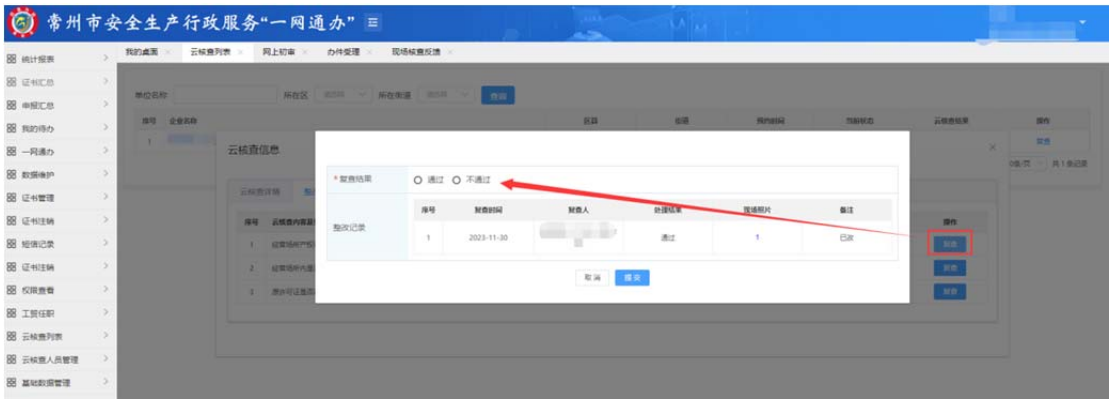

复查结果提交后,系统会根据复查结果判断企业云核查流程

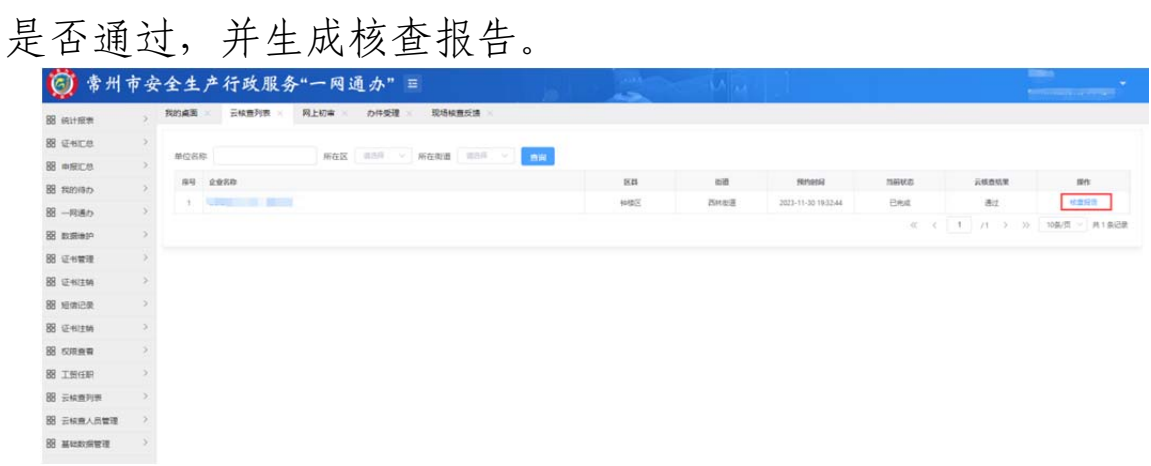

### **5.** 核查流程结束

云核查结束后,政府审核人员在"核查反馈"中继续后续操 作,可以在"影像资料"中查看到云核查报告。

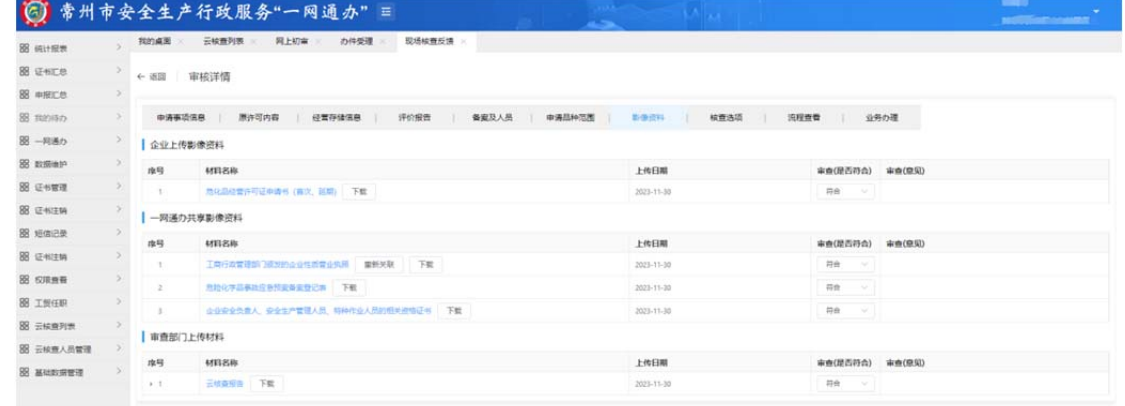